Relian**Sys**® Compliance Transforming Compliance

# **QS3- How to Sign Off Obligations**

Compliance Module

## **Quick Start Guide 3- How to Sign Off Obligations**

There is a lot of functionality in RelianSys<sup>®</sup> Compliance, so getting things done can look daunting. Actually it is quite easy to get quick results.

For most Users, this is the only thing you'll need to do in Compliance.

## **1. LOCATE YOUR ASSIGNED OBLIGATIONS**

When you log in, and select Compliance, you will be taken to your Dashboard. This shows you your personal compliance profile. You can everything you need to from your Dashboard. You can locate your Dashboard from the menu screen at the top if you need to quickly go back for any reason.

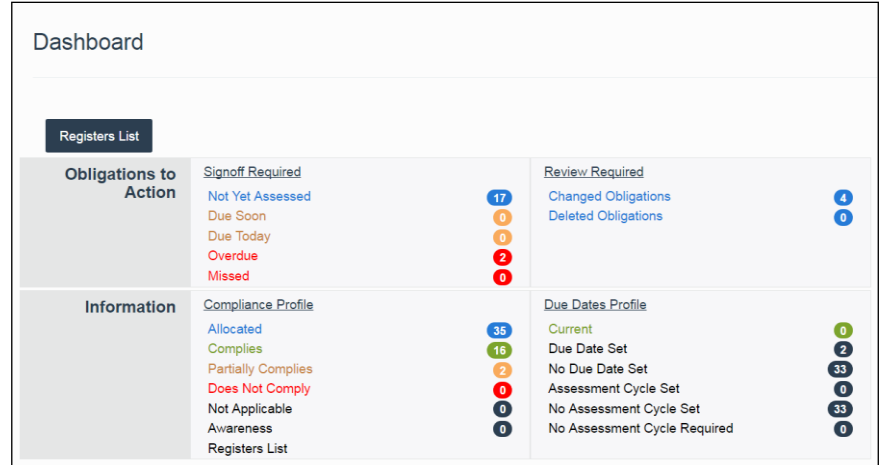

The Dashboard is your own personal compliance profile. If you have more than one Position profile, it will appear as a collated summary report, with each Position profile report shown separately underneath.

## **2. Select the Obligation to sign off**

Select the category of Obligations you will want to sign off from the "Obligations to Action – Signoff Required" group.

When starting with RelianSys<sup>®</sup> Compliance you'll normally work on the "Not Yet Assessed" category.

Later, you will deal with other categories if necessary, such as "Overdue", or "Partially Complies" which is in the "Information – Compliance Profile" group.

Click on the number of Obligations that are waiting to be assessed.

This will take you to the Obligations List screen, where all of the Obligations represented by the number you clicked will be presented to you.

# RelianSys<sup>®</sup> Audit Transforming Compliance

If you want to, you can sort these into their individual Registers. Just click on the 'Filter by Registers' field to do this.

Next, click the 'Sign Off' button.

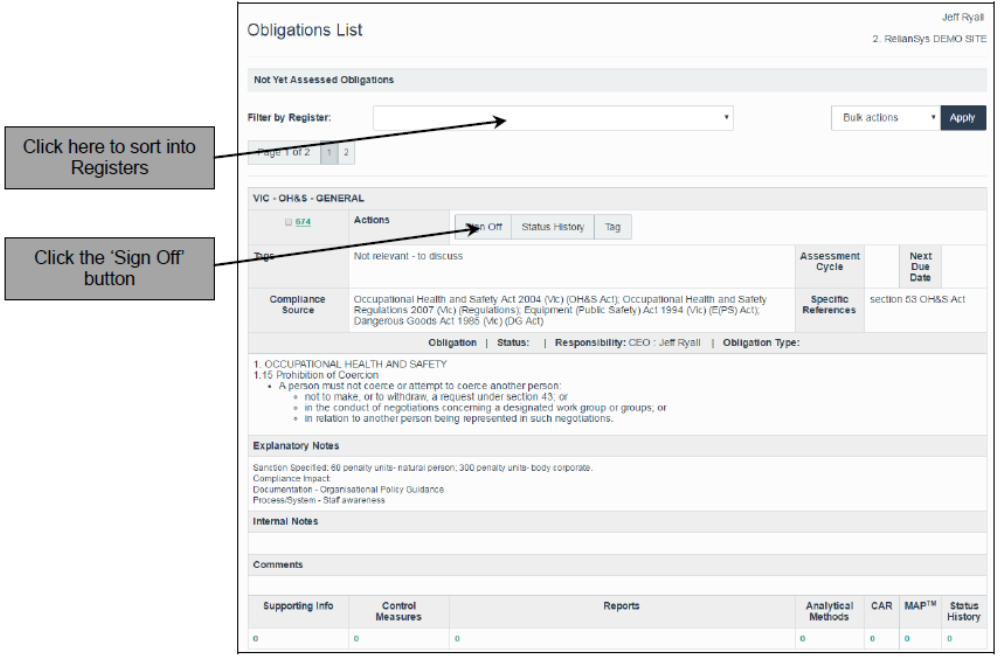

## **3. Sign off the Obligation**

When you click on the 'Sign Off' button, the 'Sign Off' window will appear.

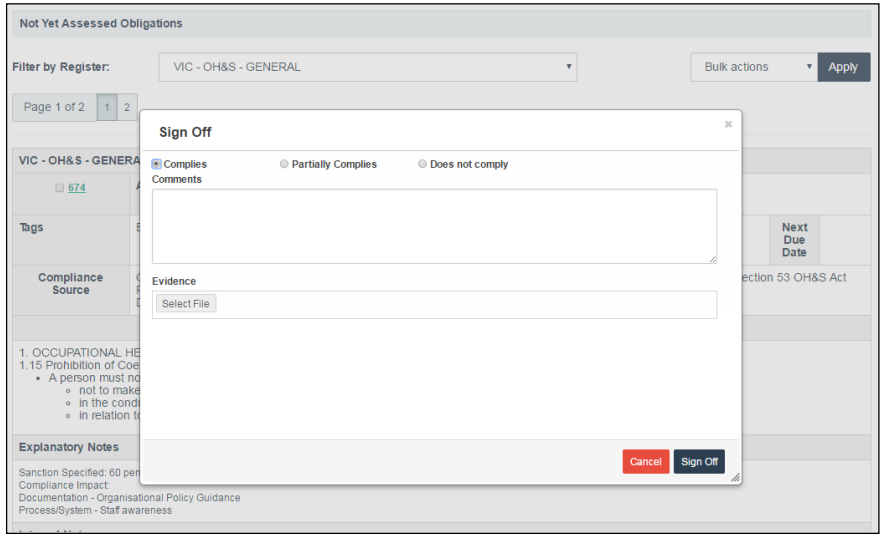

- Decide if the Complies, Partially Complies or Does not Comply selection is appropriate.
- Add the appropriate Comment. Your organisation should already have a Compliance Policy and Procedure which explains what kinds of comments are expected.
- You can upload any files that you want to associate with the Obligation as evidence.
- Click the 'Sign Off' button at the bottom of the screen.

The screen will confirm that the signoff has been successful.

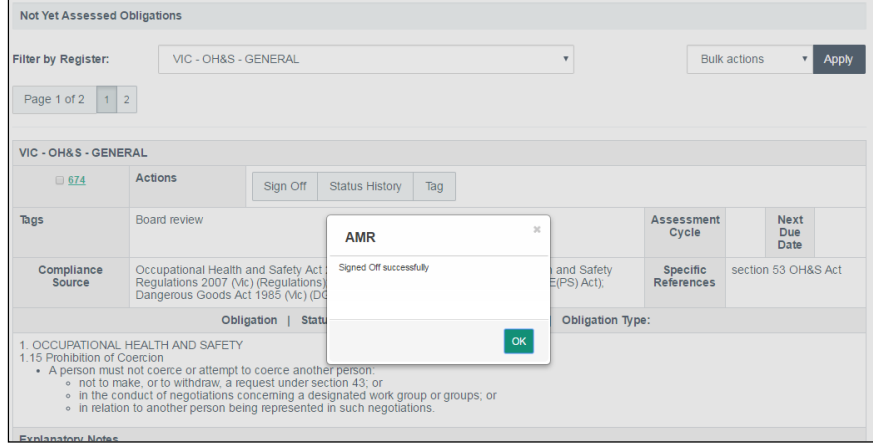

Click 'OK'. The screen will refresh to the Obligations List screen, showing the next Obligation you have to sign off. Repeat the signoff process for the next obligation.

### **You can also sign off an Obligation from the History screen…**

This enables you to see the previous Comments that were made when the Obligation was signed off previously, so you can't do this the first time you sign off an Obligation.

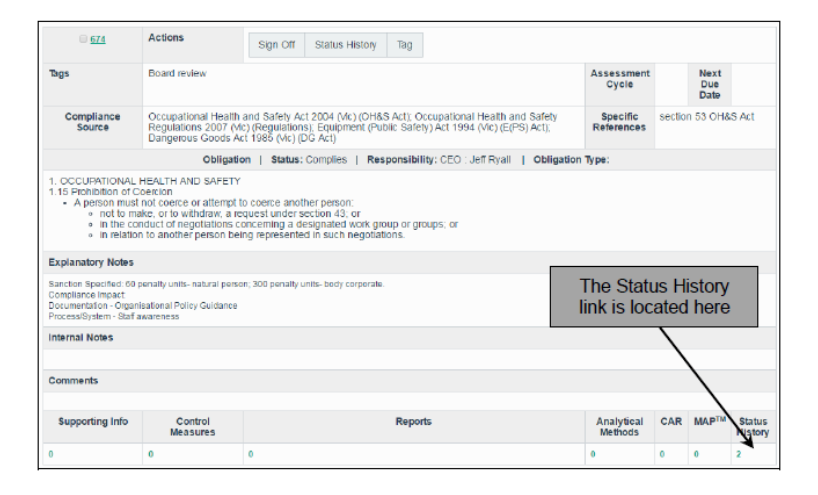

To do this, click on the number under 'Status History' in the bottom right corner of the screen. The Status History screen will appear.

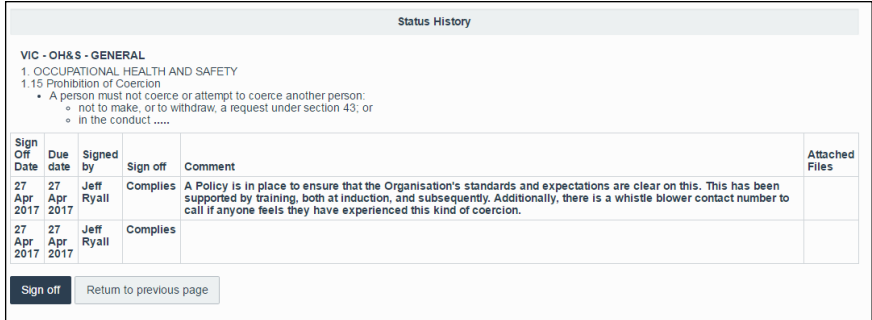

Click on the 'Sign Off' button at the bottom of the screen. The 'Sign Off' window will appear. Enter your data as described previously.

The purpose of being able to do this is that you can see, refer to, or re-use the Comments you've made previously about the Obligation.

## RelianSys<sup>®</sup> Audit Transforming Compliance

### **If you receive a reminder email…**

If you click through to RelianSys® Compliance from the reminder email, once you sign in you will be taken directly to the relevant Obligation. The steps are the same as those described above.

#### **Did you know you can sign off a number of Obligations all at once?**

Sometimes you'll have a number of Obligations, for which you will want to record the same signoff Comment. The 'Bulk Actions' function allows you to do this.

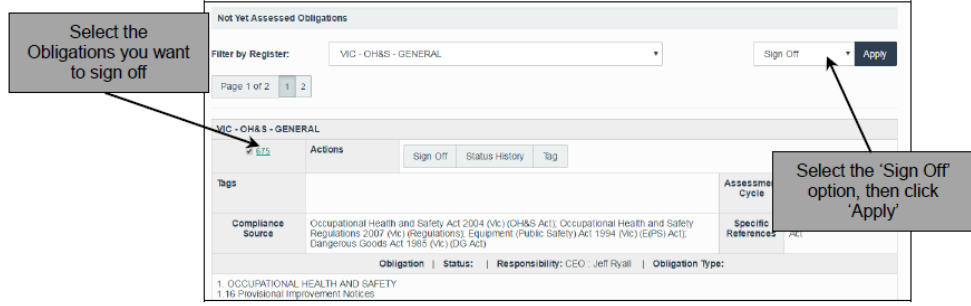

- 1. Select the Obligations you want to sign off in bulk. Do this by ticking off the check box next the green Obligation number. You can select up to 10 at a time, which is the maximum shown on each page.
- 2. Select the 'Sign Off' option from the 'Bulk Actions' drop down.
- 3. Click 'Apply'. The 'Sign Off' window will appear.
- 4. Enter your data as described previously.

### **4. See Your Report**

The whole purpose of using RelianSys° Compliance is to make compliance management faster, easier and more transparent. It especially pays off in the reporting.

In a few seconds you can retrieve reports that would otherwise take hours or days.

This how you do it.

You can get a report that shows your compliance profile for yourself, or those who report to you (for example your whole department, or the organisation. Just click on the Reports option at the top of the screen, and then select the report you want. While there are many preformed report types, which you can tailor to your requirements, the most common ones are described below.

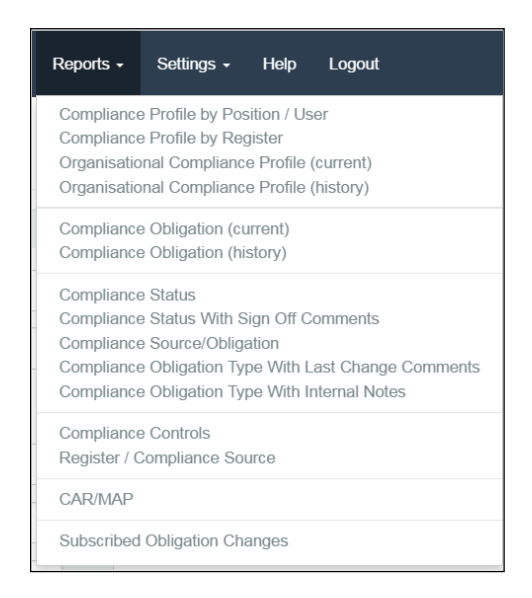

### *Compliance Profile by Position/User.*

This shows the Dashboard summary for each User who has Obligations allocated to them. This report will appear. You really only need to look at the 5 columns under 'Compliance'

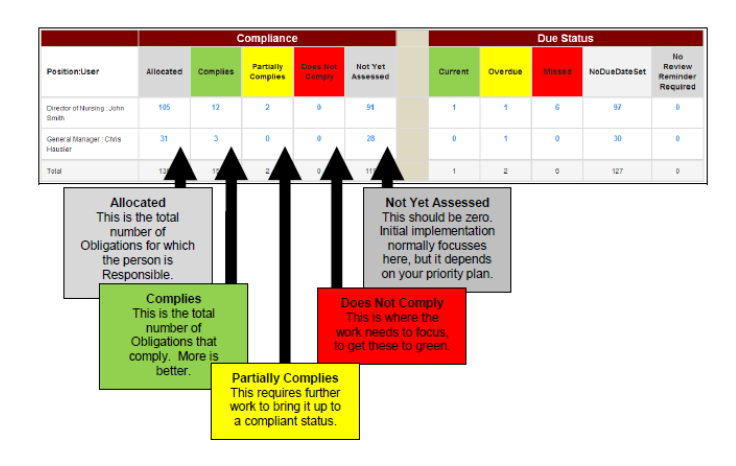

# RelianSys<sup>®</sup> Audit Transforming Compliance

#### *Compliance Profile by Register*

This report is similar to the Compliance Profile by Position/User. Instead of showing you the profile for each User, it shows you the profile for each Register.

You can filter for any number of individual Users who are Responsible for those Obligations in the Registers, as well as other selections.

#### *Organisational Compliance Profile (Current)*

This provides an overall Dashboard for your organisation. It contains the same data as you'll see across the bottom row in the previous two reports. Again, you can filter by individual Users who are Responsible for those Obligations covered by the report (effectively everything in the system).

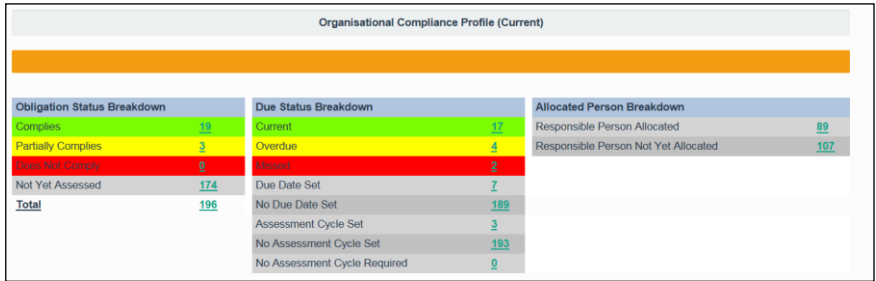

This report normally is produced for Audit and Risk Committees, Executive Management Groups, and Boards.

### **Helpful Tips**

- 1. Use the 'BACK' button in your browser if you want to get back to previous screens. Remember to refresh to bring the information up to date.
- 2. The 'Tags' function enables you to create memorised reports. Tags are fully customisable to suit your own requirements. They are added to individual Obligations, and you can apply them in Bulk.
- 3. You can export all reports to Word and Excel.